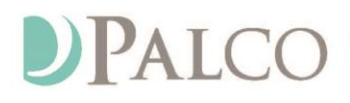

(501) 604-9936 - PALCOFIRST.COM

# **Palco Connect CLE Reports**

We are pleased to announce the launch of a new **Reports** feature on your Palco Connect Home Page! The new feature allows Common Law Employers (CLEs) to view and download information on Service Authorizations, Utilization, and Support Service Professional (SSP) Pay Rates and Timesheets. Along with the new feature, you can continue entering, reviewing, correcting, and approving your SSP's timesheets.

## **What reports are available?**

- **Utilization:** Shows the total dollars and units authorized for each service, the dollars and units that have been used, and the balances remaining, enabling the CLE to accurately engage in resource and budget planning.
- **Service Authorization:** Includes an individual's summary of planned and authorized services, as well as the total funds allocated based on the number of units required for each service.
- **Pay Rate:** Shows SSP's gross hourly rate for each service.
- **Timesheets:** Displays a summary of timesheets submitted for all SSPs within the data range selected.

## **How do I view the reports?**

- 1. Login to Palco Connect at <https://connect.palcofirst.com/> with your username and password.
- 2. Select the REPORTS icon located on the top right corner of your browser.

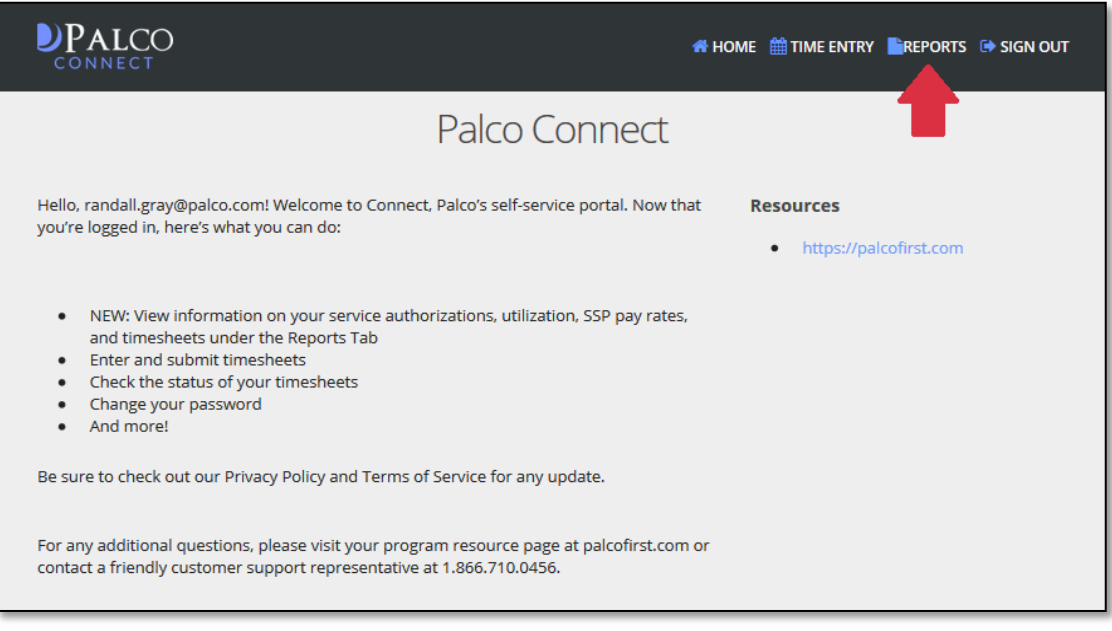

Page 1 of 5 EN-380021-RPI-1.0

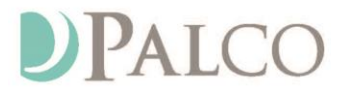

PO Box 242930 - Little Rock, AR 72223 - Fax 501-821-0045

(501) 604-9936 - PALCOFIRST.COM

3. Select the "Pick a report" drop-down menu.

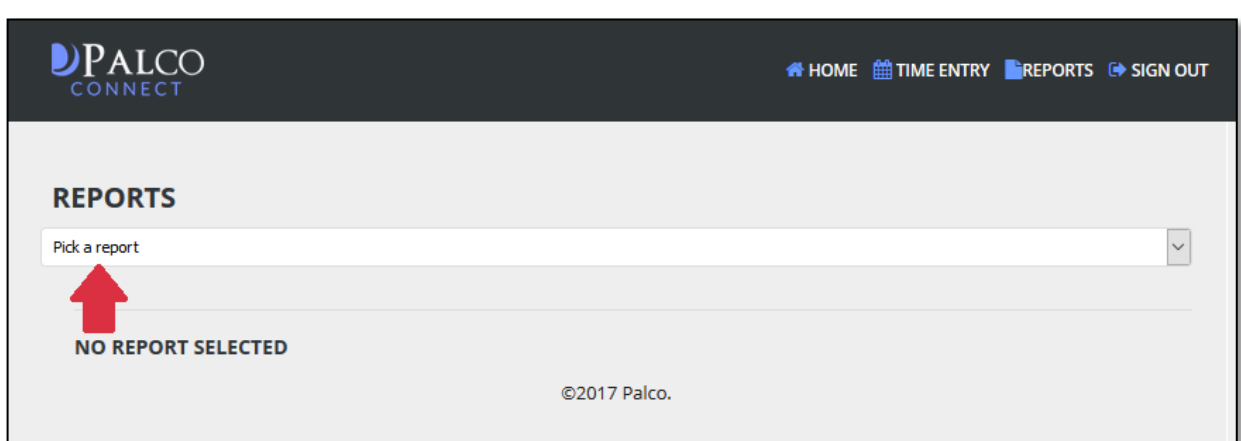

4. Choose a report from the list by clicking on the report name.

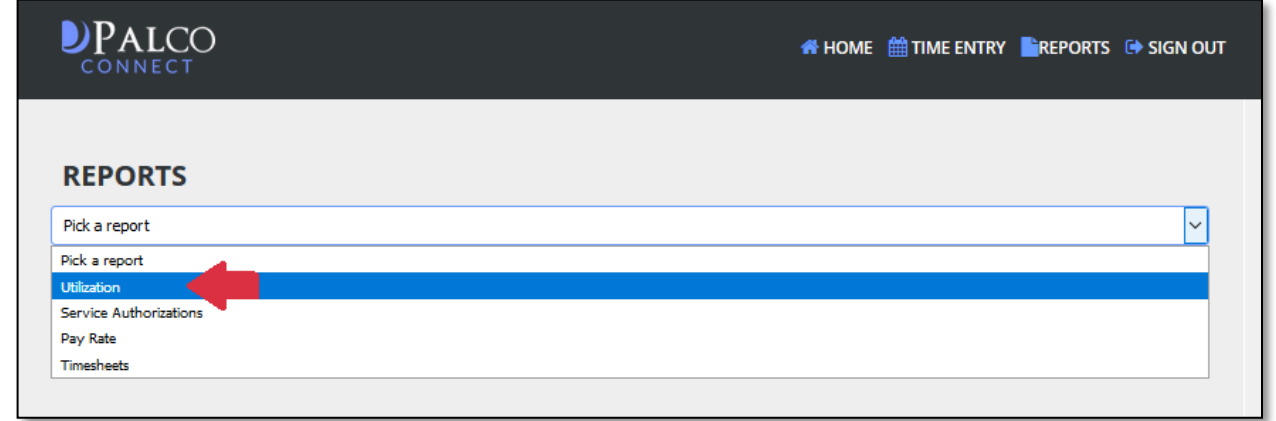

5. Select PA\_ODP from the Program box. Then, select the individual's name from the Participant drop-down box.

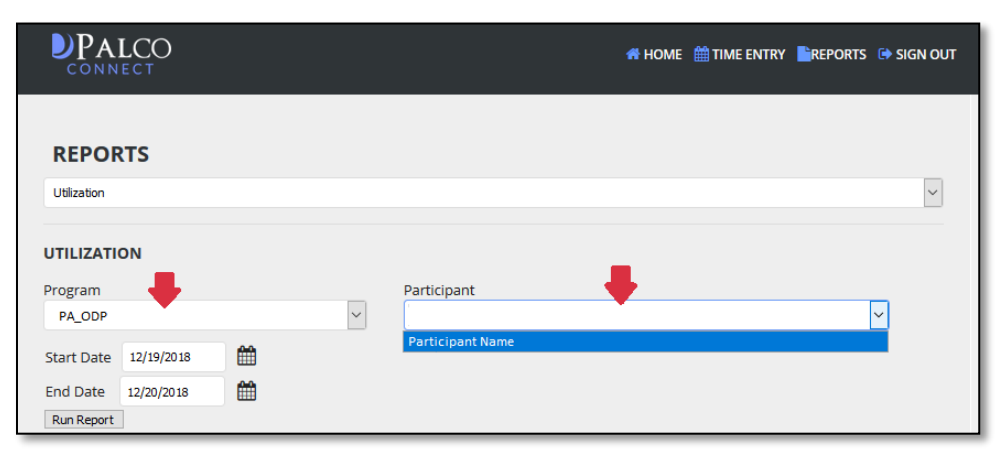

*The Participant drop-down will list all individuals for whom you are the CLE.*

Page 2 of 5 EN-380021-RPI-1.0

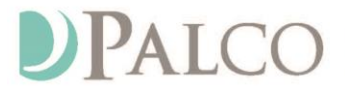

#### (501) 604-9936 - PALCOFIRST.COM

If the report you selected requires a date range, a Start Date and End Date box will appear when you selected the report. Complete Steps 6 & 7 to select the date range. Otherwise, skip to Step 8.

6. Choose a starting date range for the report by clicking in Start Date box. Then, select a date.

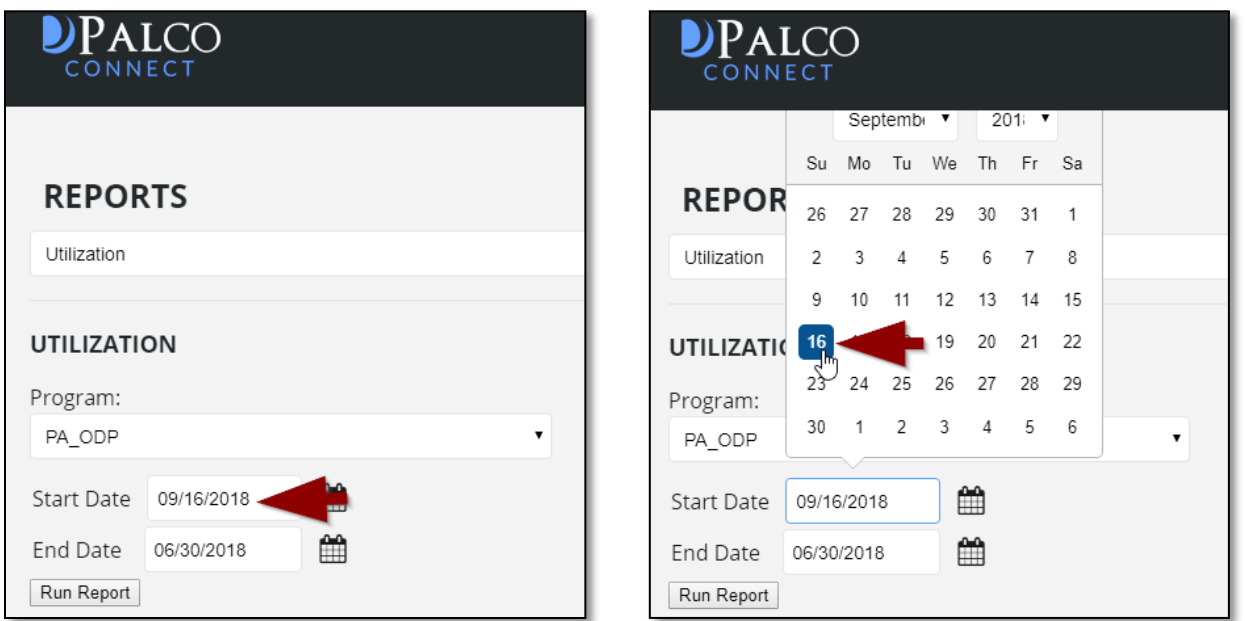

7. Choose an ending date for the report by clicking in the End Date box. Then, select a date.

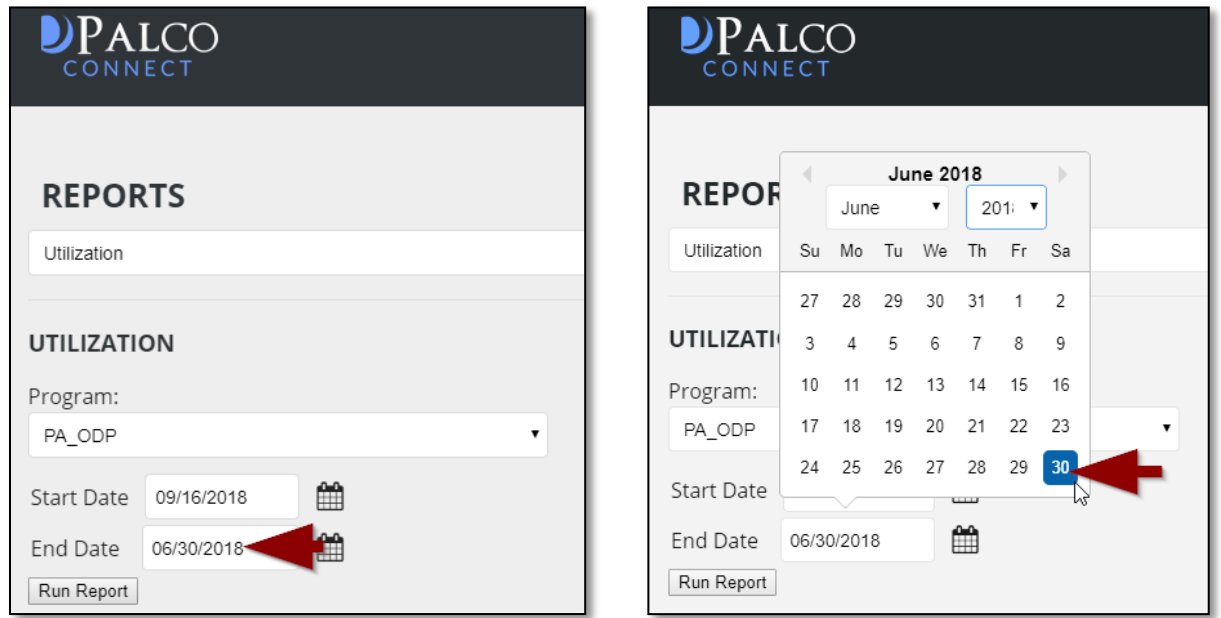

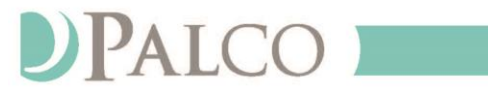

PO Box 242930 - Little Rock, AR 72223 - Fax 501-821-0045

#### (501) 604-9936 - PALCOFIRST.COM

8. Click on the "Run Report" button.

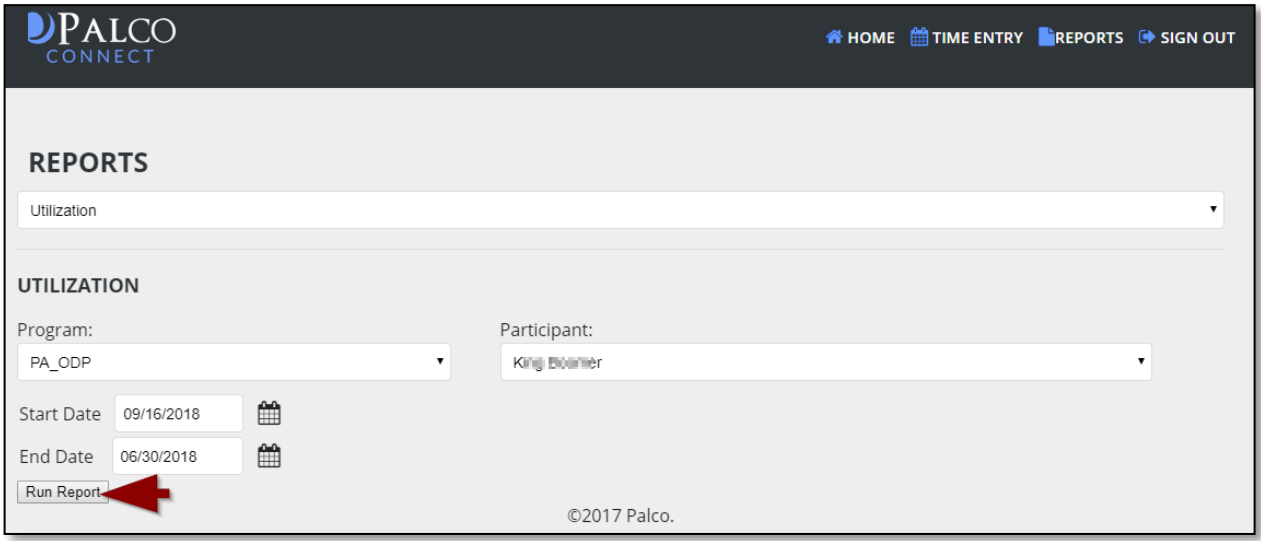

9. The report will appear directly underneath your selections.

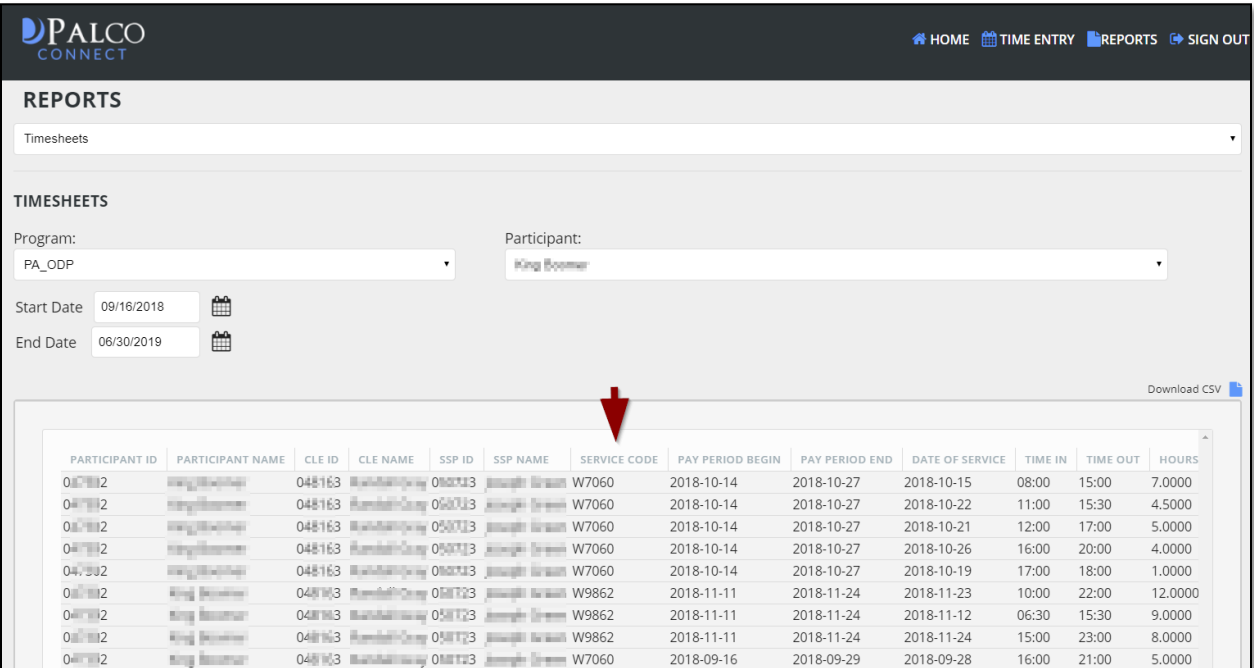

Page 4 of 5 EN-380021-RPI-1.0

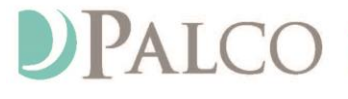

### (501) 604-9936 - PALCOFIRST.COM

10.To download a copy of the report, click on the "Download CSV" icon in the upper right corner of the report. Depending on your browser settings preferences, you can save your report in a specific location or directly to your Download folder.

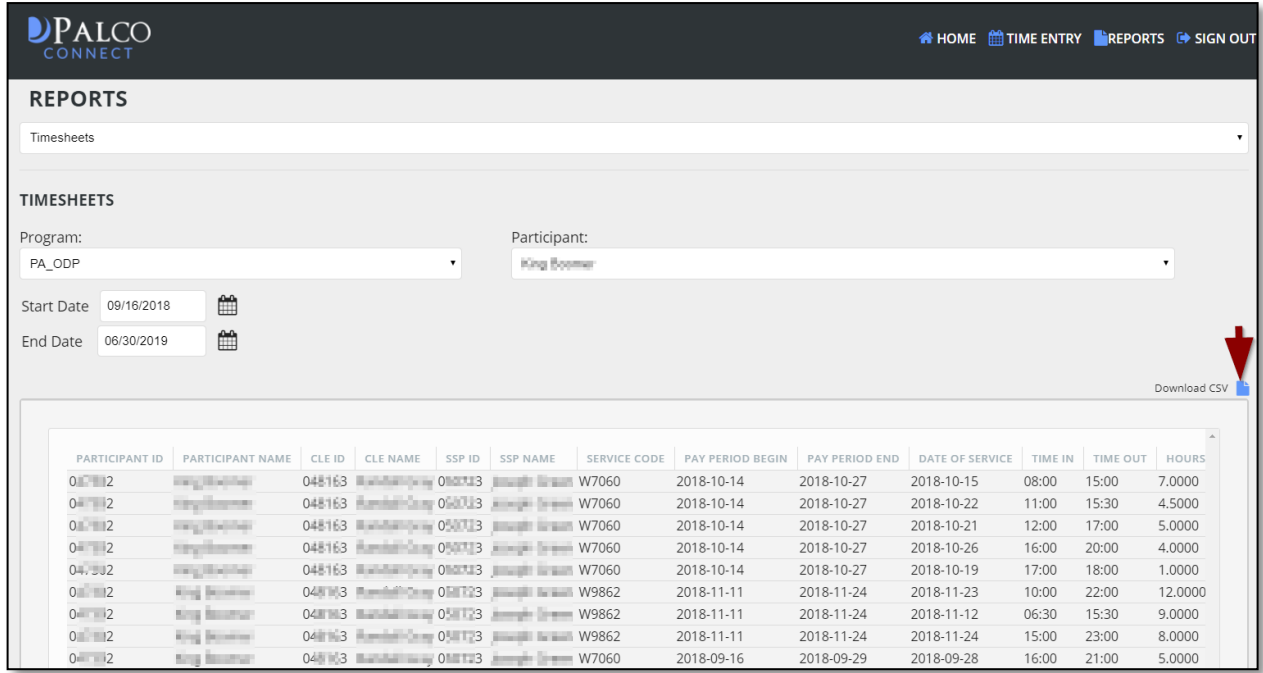

To view a downloaded report, a program that can read CSV files, such as Excel, Notepad or TextEdit, is required.

- 11. Elements and Descriptions: The following is an example of the Timesheet Report. The reports view page contains several icons, fields and data for your convenience.
	- i. You can run a different report.
	- ii. You can download a copy of the report.
	- iii. You can select a different program and participant (if applicable).
	- iv. You can set the time interval by changing the dates.
	- v. You can scroll through the report.

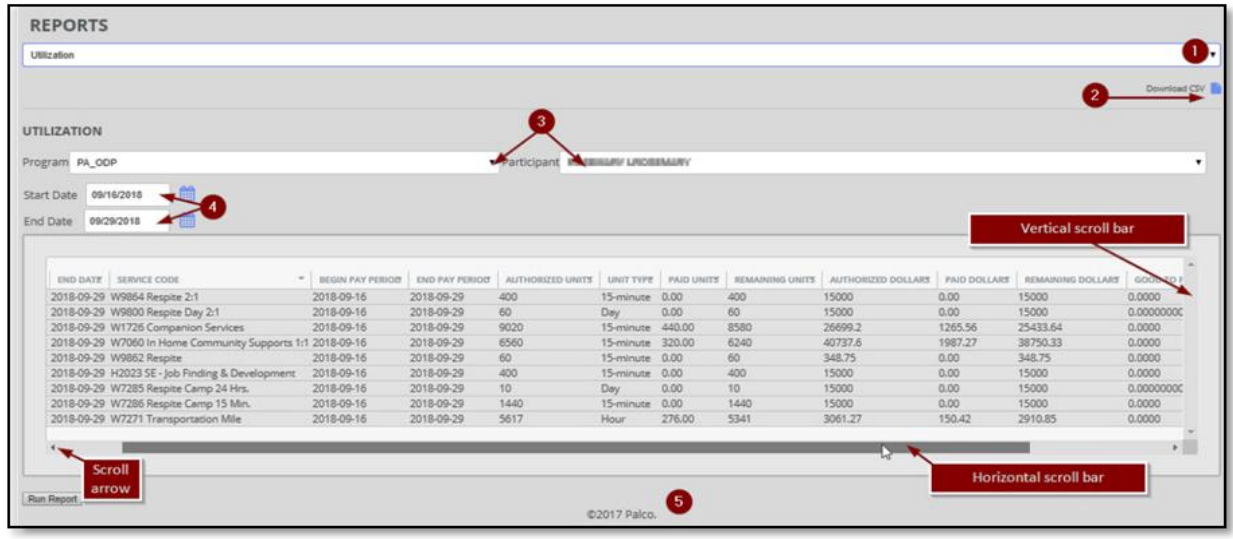

Page 5 of 5 EN-380021-RPI-1.0